## CATQR

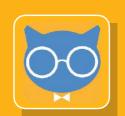

## **Creating your Profile ID**

Before you can use your CATQR mobile app, you will first need to have a Profile ID - this is essentially your unique identifier from which your Organisation (Employer, University, etc.) can see and track your attendance. Creating your Profile ID is an easy one-off task.

Please use this **CATQR Profile page**:

https://profile.classattendancetracker.com

Click Create Profile ID button

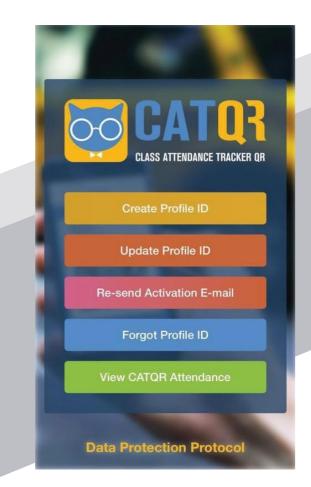

Screen 1: Enter your FIRST NAME and LAST NAME.

Click the **Next** button.

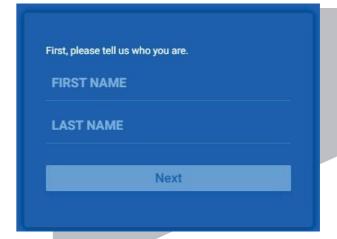

Screen 2: Enter your POSITION
TITLE and DEPARTMENT; leave the
EMPLOYEE NUMBER blank if you
don't know as this field is optional.

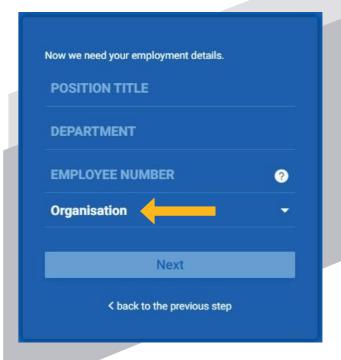

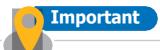

Your Organisation (Employer, University etc.) will only be able to see your attendance records if you give your consent to your Organisation in your Profile ID.

It is very important that you choose your Organisation correctly which is **QMUL institute** of **Dentistry** and **Barts and the London**.

Click on the ORGANISATION field and search for your Organisation (Employer, University etc.) by typing in the search field.

In the example screenshot, we have searched for "birmingham nhs" and chosen "University Hospitals Birmingham NHS Foundation Trust".

Click the **Next** button

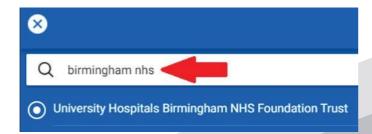

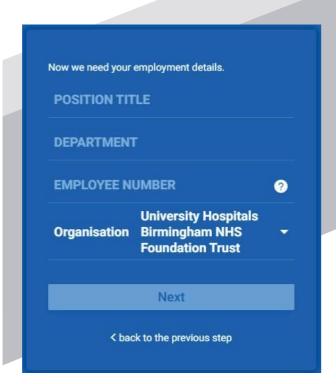

Screen 3: Click NO (unless you want to share your data with another Organisation (Employer, University, etc.)

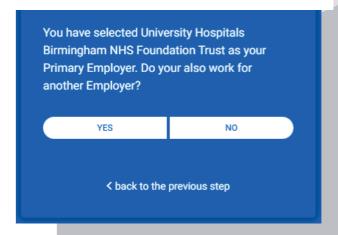

Screen 4: Enter your E-MAIL address and CONFIRM E-MAIL address - Please ensure it is you QM email address e.g: f.smith@qmul.ac.uk

To identify you uniquely we use your National Insurance number in an encrypted format which ensures your data is secure.

In the **ENCRYPTED NI field** enter your actual NI number and click the Encrypt button (this will encrypt your NI number);

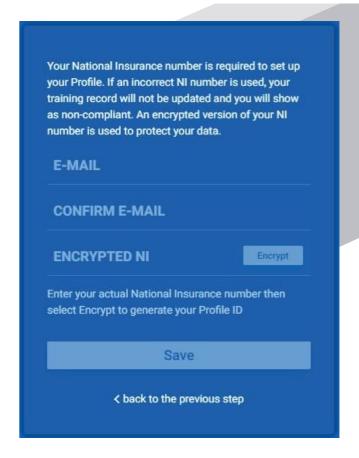

A **Profile ID Activation E-mail** is sent to the e-mail address you registered automatically confirming all the details you submitted and your **15 digit PROFILE ID**.

Your Profile has been saved successfully. You will receive an Activation E-mail. If you do not receive your Activation E-mail, you need to contact your Trust Administrator to resolve this issue.

Note: You can find your Profile ID in your Activation E-mail. You will receive an instant email confirming the details you submitted.

Click on the link "Click here to complete your Profile ID registration." in the email to complete / activate your Profile ID registration, an internet page will open for you to click the "Activate" button.

That's it! The aforementioned process was a **one off** exercise, you have now created and activated your **PROFILE ID**.

Make a note of your unique 15 digit PROFILE ID from the email you received above - you will need to copy your 15 digit PROFILE ID into your CATQR mobile app.

## Profile ID Registration

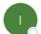

iPDF <no-reply-profile@shinetechdigital.co.uk>

10 Unb@catqr.com

Dear Florence,

Last Name:

Thank you for registering for a Profile ID.

Here are the details you submitted:

First Name: Florence

Position Title: Nurse Practitioner

Nightingale

Department: Education

NHS Trust: University Hospitals Birmingham NHS Foundation Trust

Secondary NHS Trust:

**Employee Number:** 

Encrypted NI: 5HCITVUOGQ7WSHR

Profile ID: 5HCITVUOGQ7WSHR

E-mail: uhb@catqr.com

Please keep this E-Mail so that you can copy your Profile ID into the Sign in page of the system.

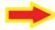

Click <u>here</u> to complete your Profile ID registration

You must click the above link otherwise your Profile ID will not be activated.

Regards,

Interactive PDF

DO NOT REPLY to this E-mail as <a href="mailto:no-reply-completion@shinetechdigital.co.uk">no-reply-completion@shinetechdigital.co.uk</a> mailbox is not monitored.